# **Die Pressglas-Korrespondenz in der "Rakow Research Library", Februar 2005**

Alle Ausgaben der Pressglas-Korrespondenz werden seit Beginn 1998 regelmäßig auch an die Bibliothek des Corning Museum of Glass, die Rakow Research Library, gesandt und dort ausgewertet. Bisher wurde über die Neuaufnahmen eines Jahres in dem einmal pro Jahr erscheinenden "Journal of Glass Studies" berichtet. Die Auswertung war dort mühselig, weil das ganze umfangreiche Verzeichnis durchgesucht und die Treffer abgeschrieben werden mussten. Jeweils in den ersten Ausgaben des Jahres wurde dann in der Pressglas-Korrespondenz über das stolze Ergebnis berichtet.

Seit der zuletzt erschienen Ausgabe des "Journal of Glass Studies", Volume 46, 2004, wurde die Liste der Neuaufnahmen in die Bibliothek aufgegeben und dafür auf die weltweit im Internet verfügbare Datenbank der Rakow Research Library verwiesen. Bis zu JGS 45, Herbst 2003, war es so geregelt, dass nur Artikel oder Bücher in die Bibliothek aufgenommen wurden, die bis Herbst des Vorjahres in Corning, New York, eingegangen waren. Wie die Aufnahme jetzt gehandhabt wird, weiß ich noch nicht. **Eine Überprüfung ergab, dass wie bisher nur bis Ausgabe PK 2003-2 Artikel in die Datenbank übernommen wurden.**

Wie man in der Datenbank der Rakow Research Library nach Titeln oder Autoren sucht, wurde schon einmal in PK 2004-1 bei der Premiere der Datenbank im Internet beschrieben.

Seitdem hat sich nicht viel geändert, der Zugang ist leichter geworden. Am schwierigsten ist es, nachdem man www.cmog.org aufgerufen hat, im Menue den Zugang zur Rakow Research Library zu finden. Neu und wichtig ist, dass man die Treffer einer Suche einzeln oder alle zusammen sich selbst per MAIL zuschicken lassen kann. Die 5 Schritte sind hier noch einmal beschrieben bzw. mit Bildern eines Suchbeispiels gezeigt.

Gleichzeitig sieht man auf den beiden letzten Bildern, dass **Ende Februar 2005 in der Bibliothek 645 Artikel der Pressglas-Korrespondenz (von 1316 mit PK**   $2003-2 = 50$  %!) einzeln mit Autor aufgenommen wurden - zuletzt in JGS 45, 2003, 363 von 1089 Beiträgen bis PK 2002-4. Darauf kann erstens die Pressglas-Korrespondenz selbst stolz sein, aber selbstverständlich auch jeder Leser der Pressglas-Korrespondenz, der zu den Artikeln oder zu den aufgelisteten Musterbüchern beigetragen hat. Neu und wichtig ist auch, dass die Wichtigkeit der Artikel von der Bibliothek mit einem System von 5 Punkten bewertet wird. Viele Beiträge zur Pressglas-Korrespondenz haben dabei 4 oder 5 Punkte bekommen! (siehe z.B. Pages 501 ... 601)

#### Abb. 2005-1/406

www.cmog.org aufrufen, nacheinander anklicken: "Research, Teach & Learn" in der roten Leiste darunter: "Rakow Library", in der linken Spalte: "Library Catalogs"

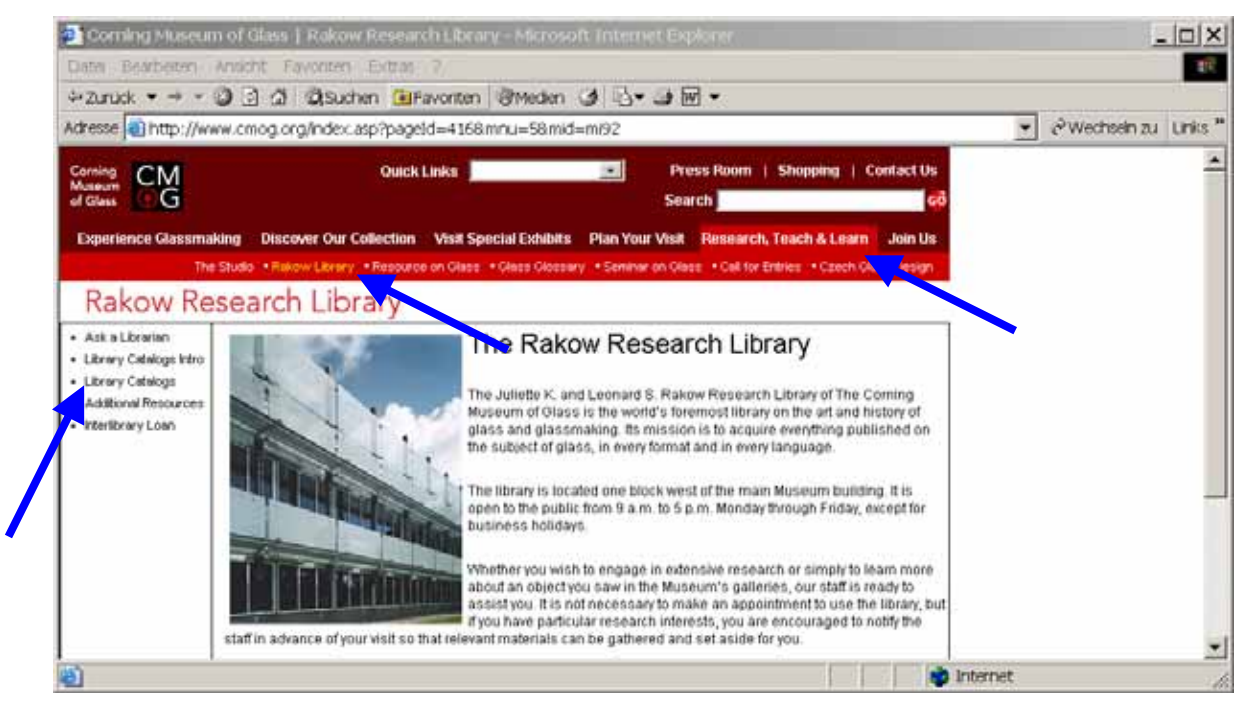

# **Siehe auch:**

**PK 1999-5 SG, The Juliett K. & Leonard S. Rakow Research Library of the Corning Museum of Glass PK 2000-2 Lanmon, Dr. Leonard S. Rakow (1909-1987) PK 2000-6 SG, Die "Pressglas-Korrespondenz" im "Journal of Glass Studies", Volume 42, 2000** 

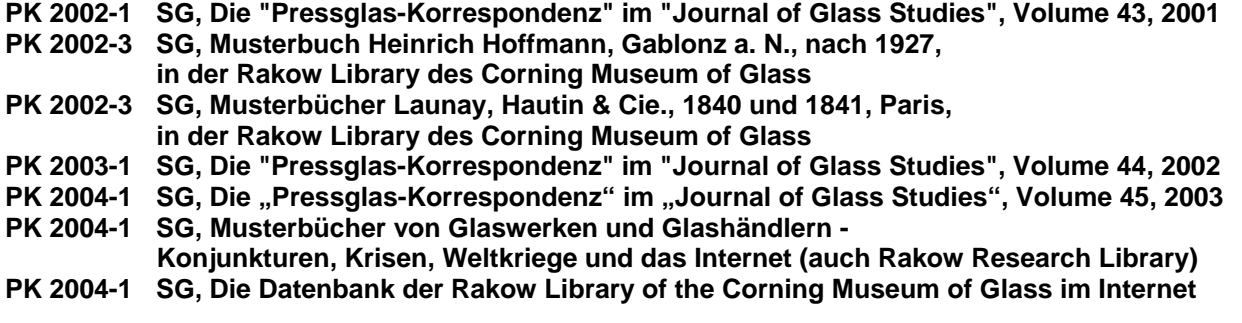

### Abb. 2005-1/407

anklicken in roter Leiste "Database", dann "Local Libraries": "Article Index", dann: "Connect" beide Kataloge kann man anwählen mit gedrückter Taste "STRG" (bringt nicht viel) mit gedrückter Taste " $\hat{\mathbf{u}}$ " kann in einem Katalog ein Bereich ausgewählt werden (bringt nicht viel)

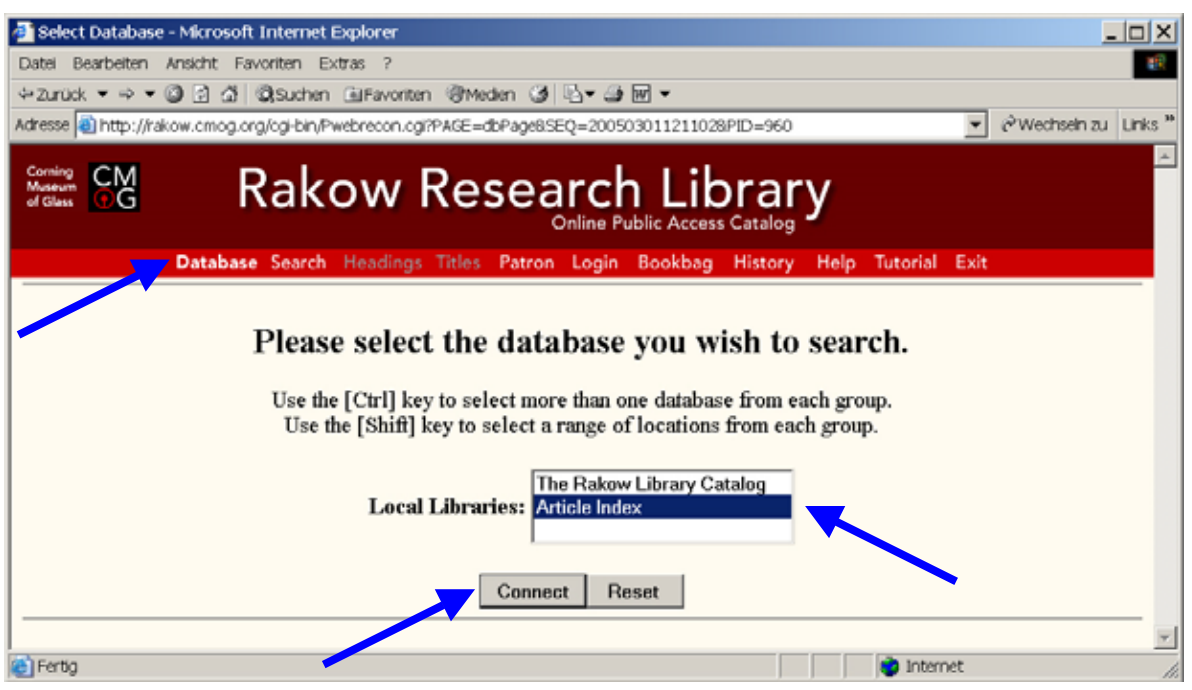

### Abb. 2005-1/408

eintragen in "Search for": "Pressglas-Korrespondenz" oder gesuchten Autor: "NN", anklicken "Search"

in "Find Results:" kann ein Bereich ausgewählt werden, zuerst sollte man "Keyword Relevance Search" stehen lassen

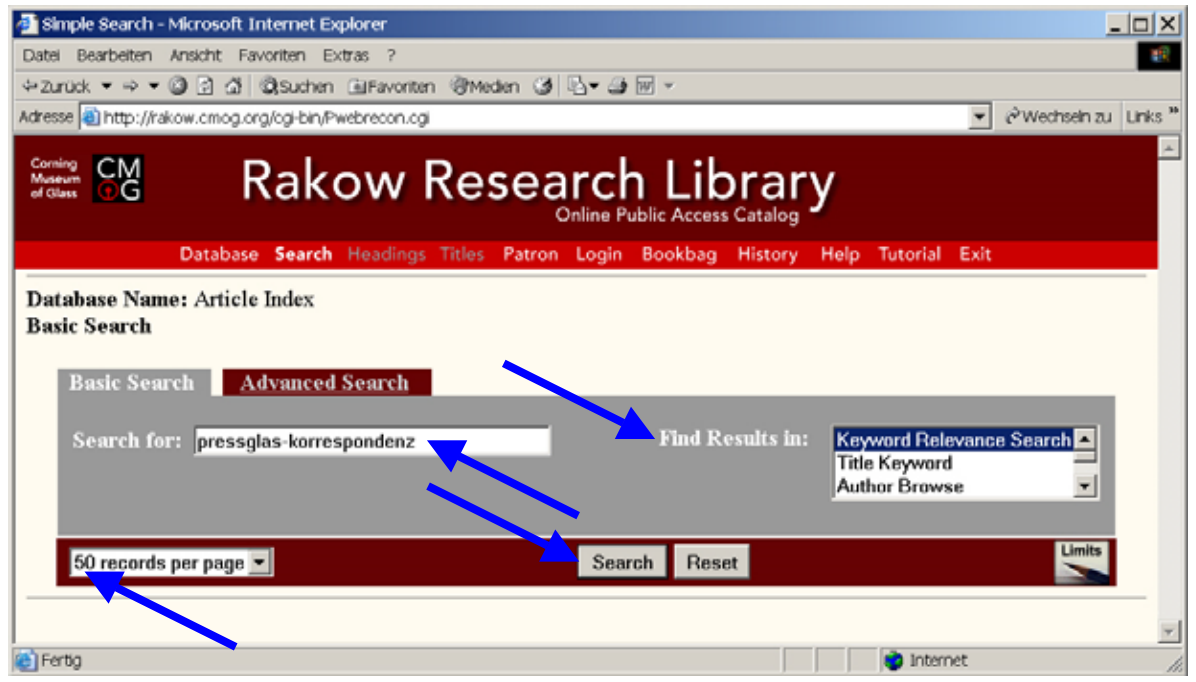

## Abb. 2005-1/409

für "Pressglas-Korrespondenz" wurden **Ende Februar 2005 in der Datenbank "Article Index" 645 Artikel** gefunden die Ergebnisse wurden nach Punkten der "Relevance" [Bedeutung für die Ralow Library] ausgegeben, wichtigste am Ende "... 601…"!

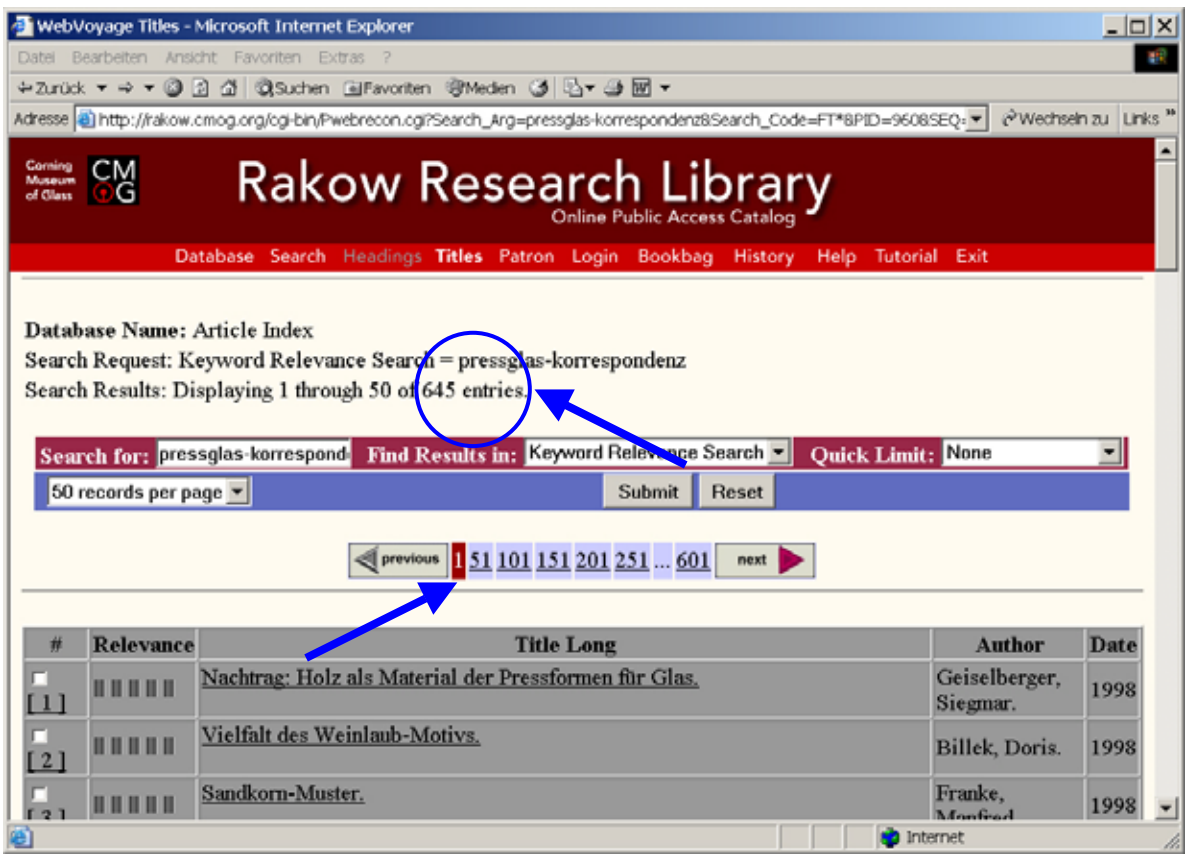

#### Abb. 2005-1/410

anklicken in der Leiste "previous ... next": "1 ... 601"

mit "Record Options" kann man einzelne Artikel oder die ganze Seite auswählen, stehen lassen "Full Record" (oder Format auswählen) anklicken "All on Page" oder "Selected all Pages", MAIL-Adresse eintragen, anklicken "Email"

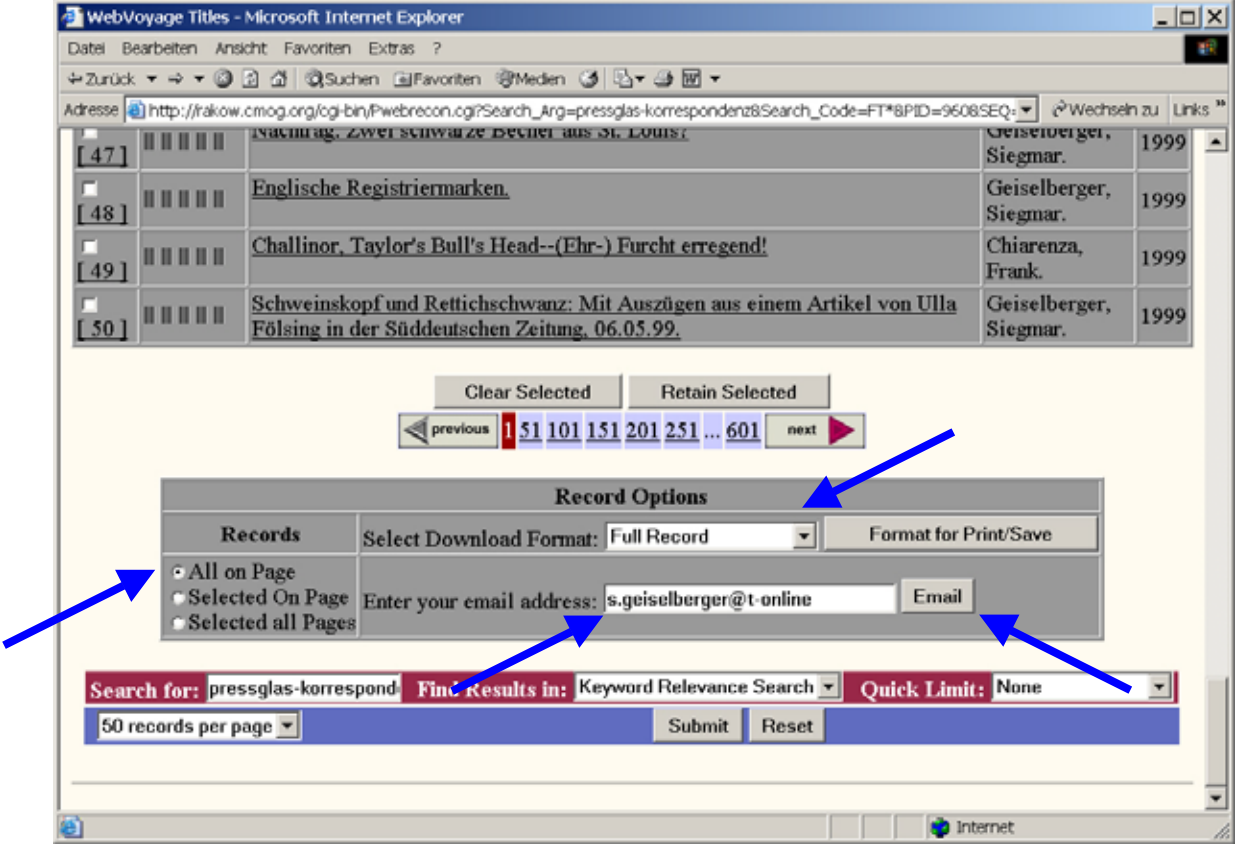